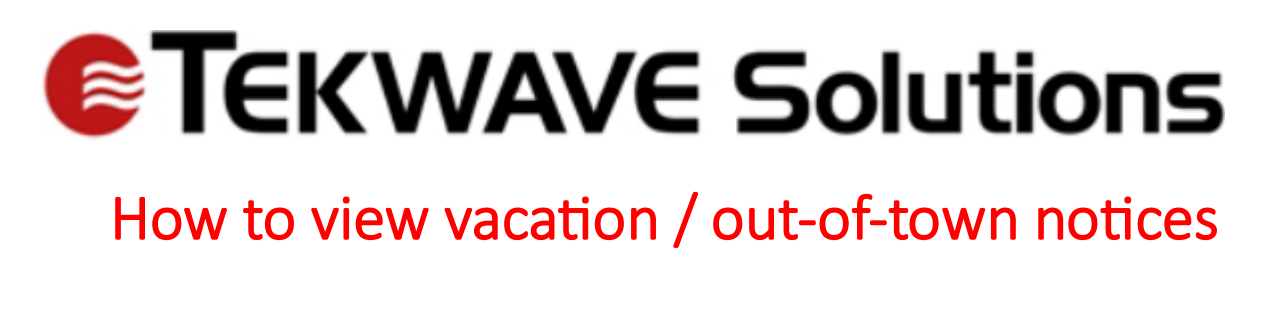

1. In the top right corner is a bell button (web portal view on left, desktop app on right)

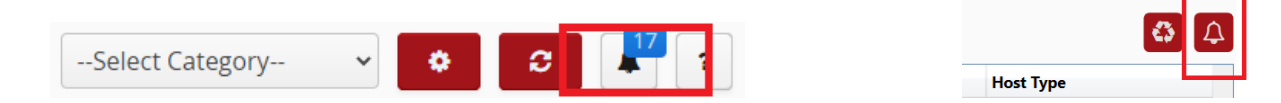

2. Clicking on this bell will bring up the Notifications of recent events, including new host outout-town notices that have been created (Web on left, desktop on right)

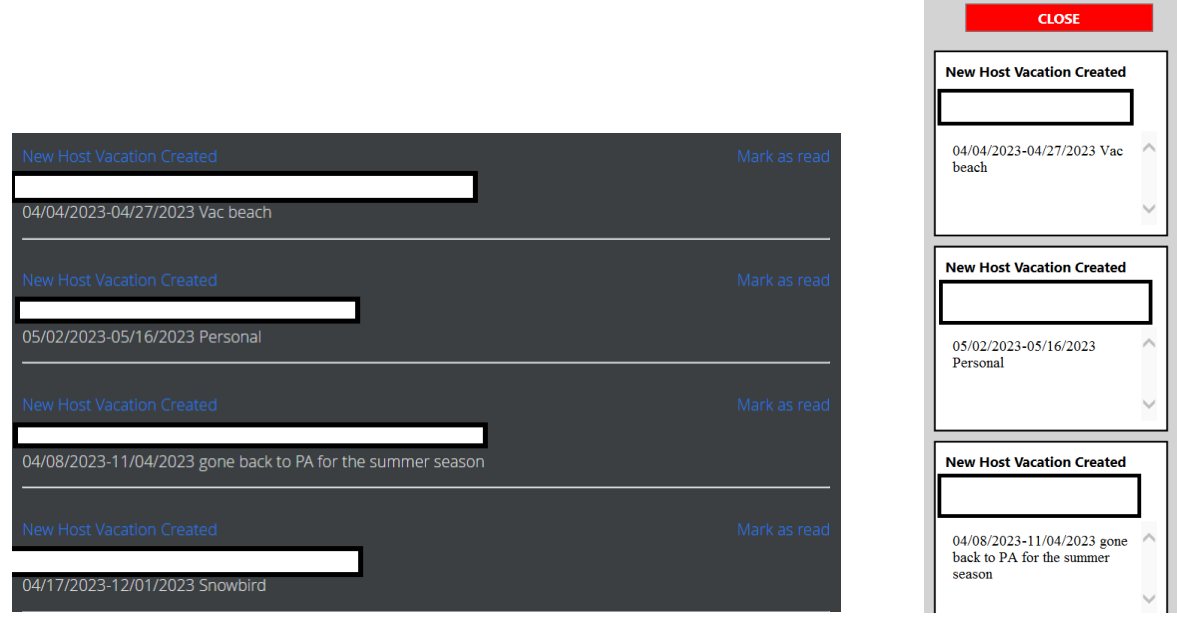

In the desktop app, you can also see the vacation notice in the Host Information section when their name is selected from the Host search. Clicking on the red Details button will bring up the details view, where the full notice can be seen as well

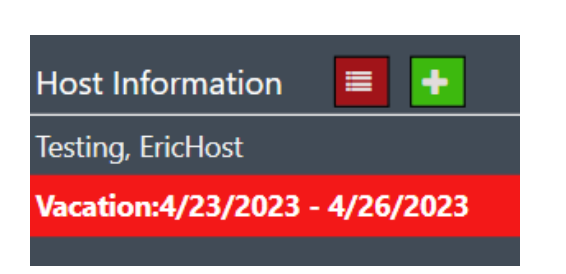

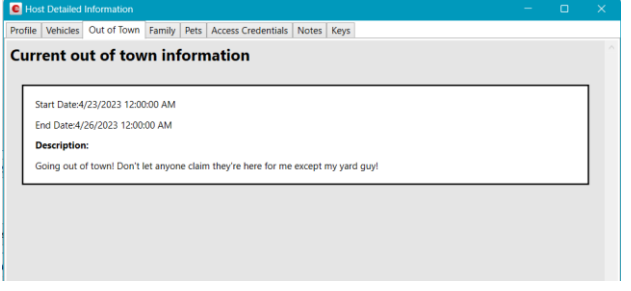